## // AC PORTY L

Netzteileinschub Power supply drawer

### SOFTWAREUPDATE-ANLEITUNG // MANUAL FOR SOFTWARE UPDATE

WWW.HENSEL.DE

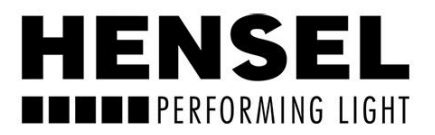

# HENSEL **THE PERFORMING LIGHT**

HENSEL-VISIT GmbH & Co. KG Robert-Bunsen-Str. 3 D-97076 Würzburg-Lengfeld GERMANY

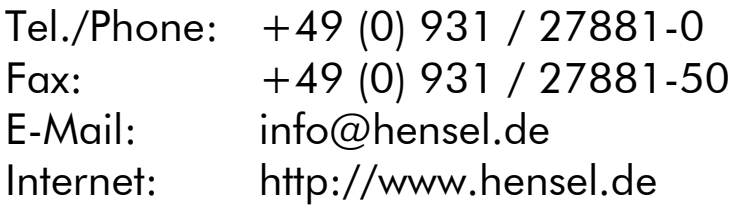

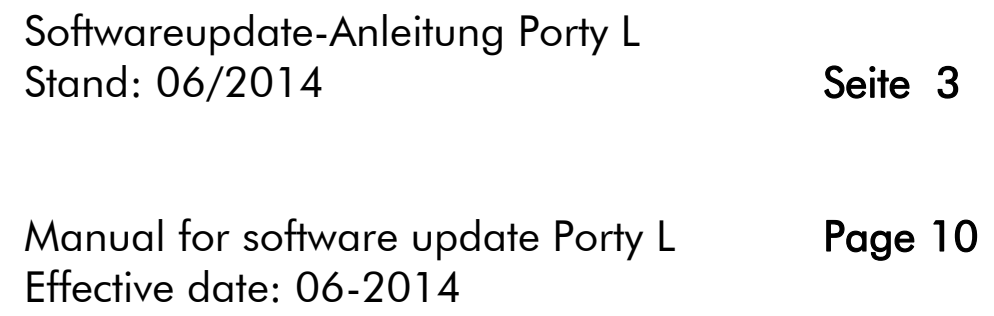

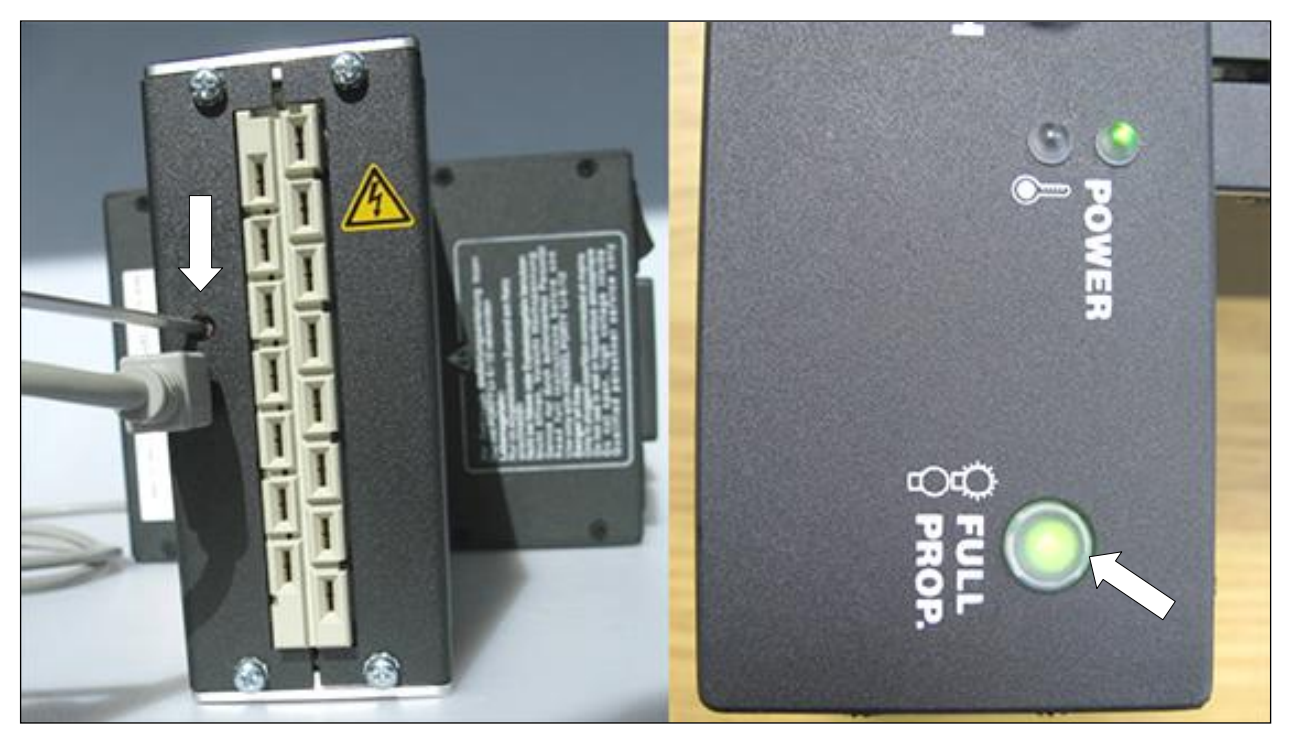

1) Verbinden Sie das Gerät vor dem Einschalten über die USB-Buchse mit dem Computer.

Drücken Sie die Taste über der USB-Buchse (s. Bild oben links) bei ausgeschaltetem Gerät und schalten Sie es dann ein. Die grüne Bereitschafts-LED leuchtet auf (s. Bild oben rechts). Der Update-Modus des AC Porty L Netzteileinschubs ist nun aktiviert.

Wenn Sie das Gerät zum ersten Mal an einen Rechner anschließen, erscheint die Meldung "Neue Hardware wurde gefunden" auf dem Monitor. Warten Sie bitte, bis die Hardware vom Computer installiert wurde.

#### SOFTWAREUPDATE WINDOWS

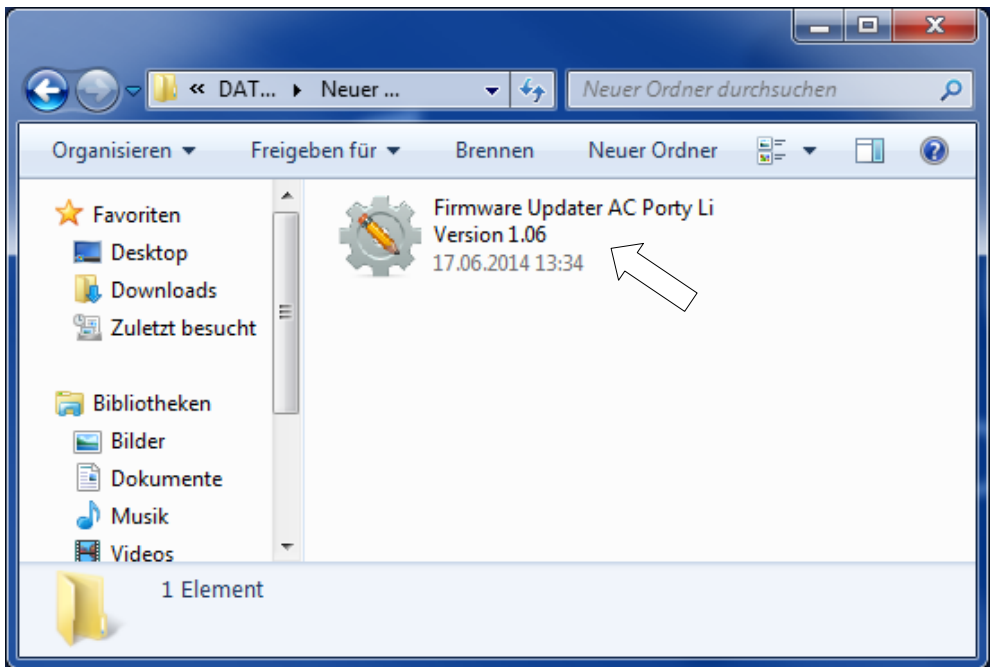

2) Starten Sie die Anwendung "Firmware Updater AC Porty Li Version X.X" durch Doppelklicken.

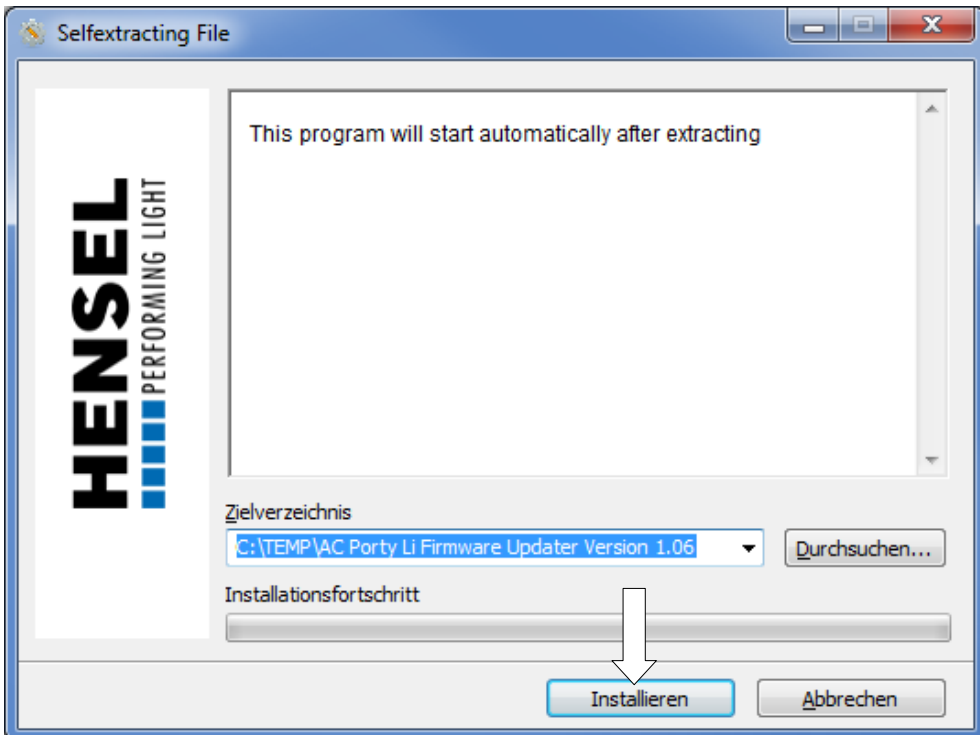

3) Klicken Sie auf die Schaltfläche "Installieren". Das Programm entpackt die benötigten Dateien in das temporäre Verzeichnis "C:\TEMP\AC Porty Li Firmware Updater Version X.X" und startet unmittelbar danach automatisch.

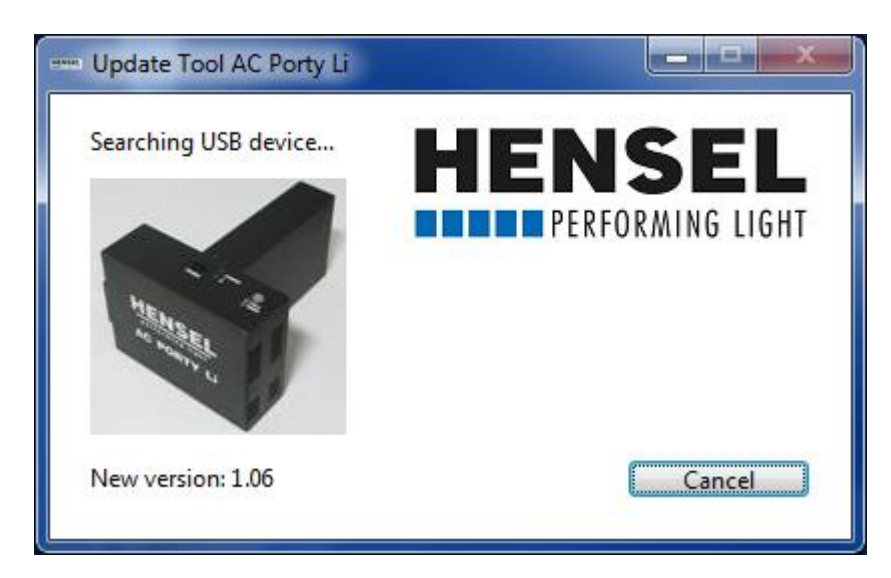

4) Falls der Netzteileinschub noch nicht an den Rechner angeschlossen wurde, oder sich nicht im Update-Modus befindet, wird Ihnen das oben stehende Fenster angezeigt.

Schließen Sie in diesem Fall den Netzteileinschub jetzt an, und aktivieren Sie den Update-Modus wie auf Seite 3 beschrieben.

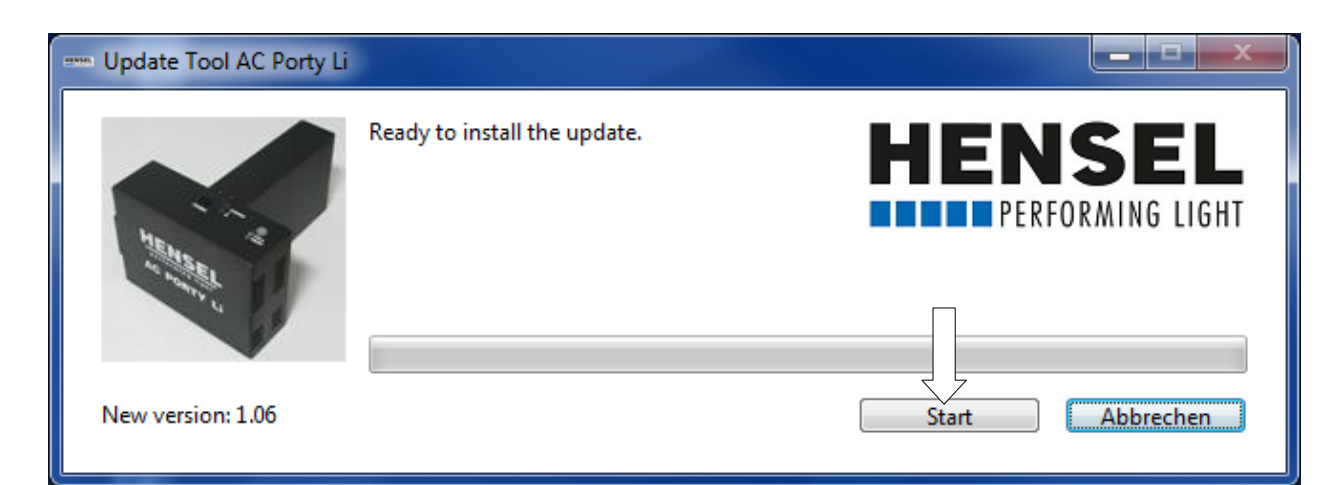

5) Wenn der Netzteileinschub korrekt angeschlossen wurde, erscheint das oben stehende Fenster. Klicken Sie auf die Schaltfläche "Start", um das Update zu starten.

Bitte schalten Sie den Generator nicht aus oder trennen diesen vom Rechner, während das Update läuft!

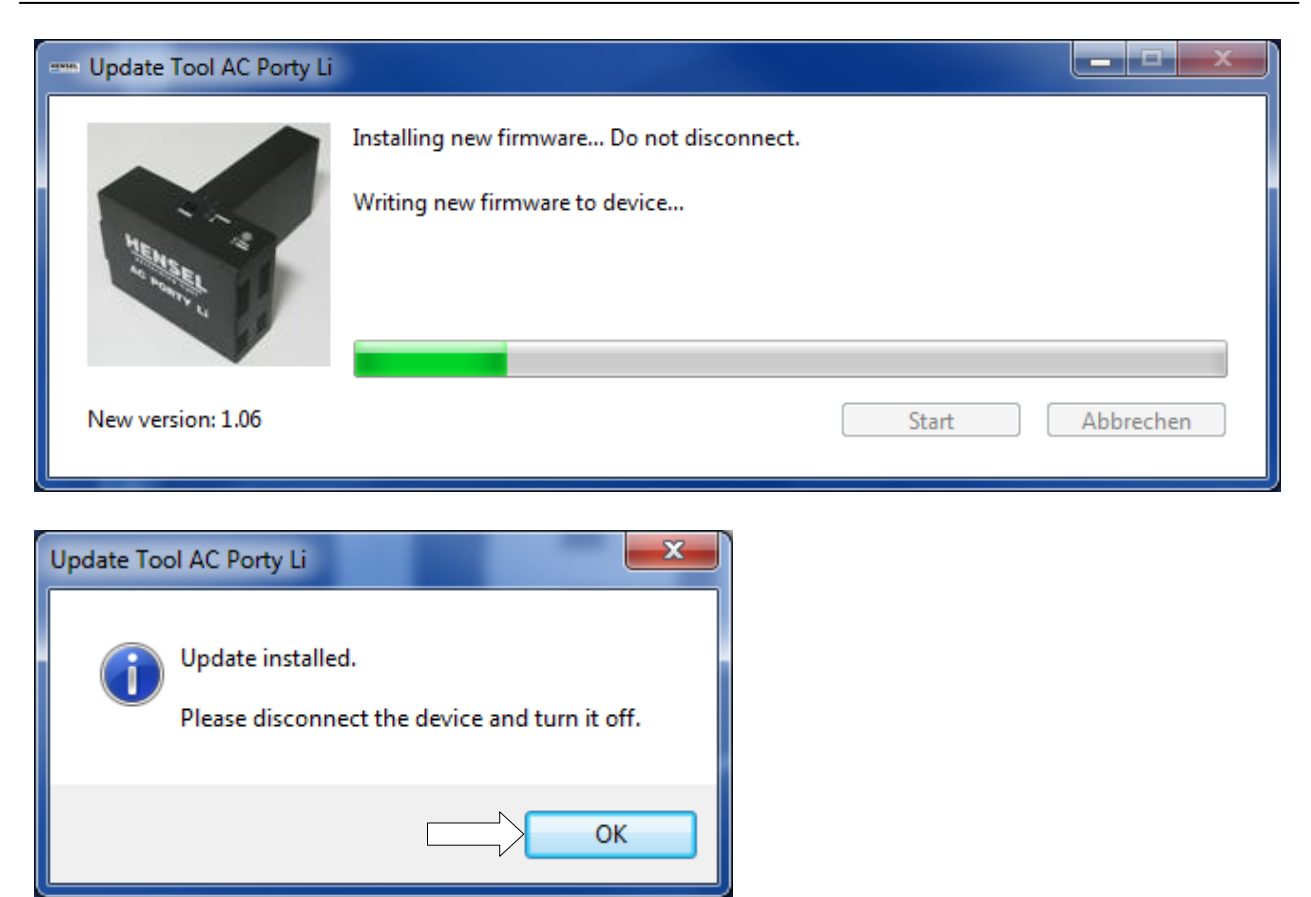

6) Die Software wurde erfolgreich aktualisiert und das Gerät kann nun vom Rechner getrennt werden. Klicken Sie auf die Schaltfläche "OK", schalten Sie den Netzteileinschub aus und trennen Sie ihn vom Computer.

#### SOFTWAREUPDATE AB MAC OSX 10.5

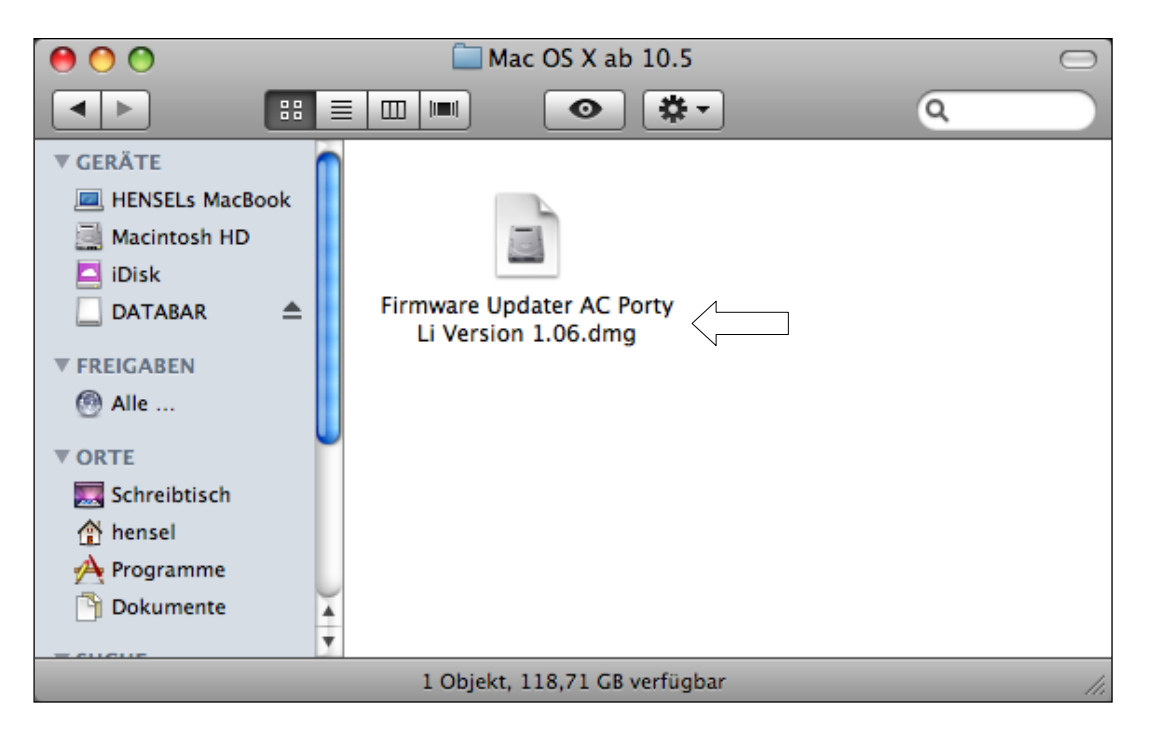

2) Starten Sie die Anwendung "Firmware Updater AC Porty Li Version X.X.dmg" durch Doppelklicken.

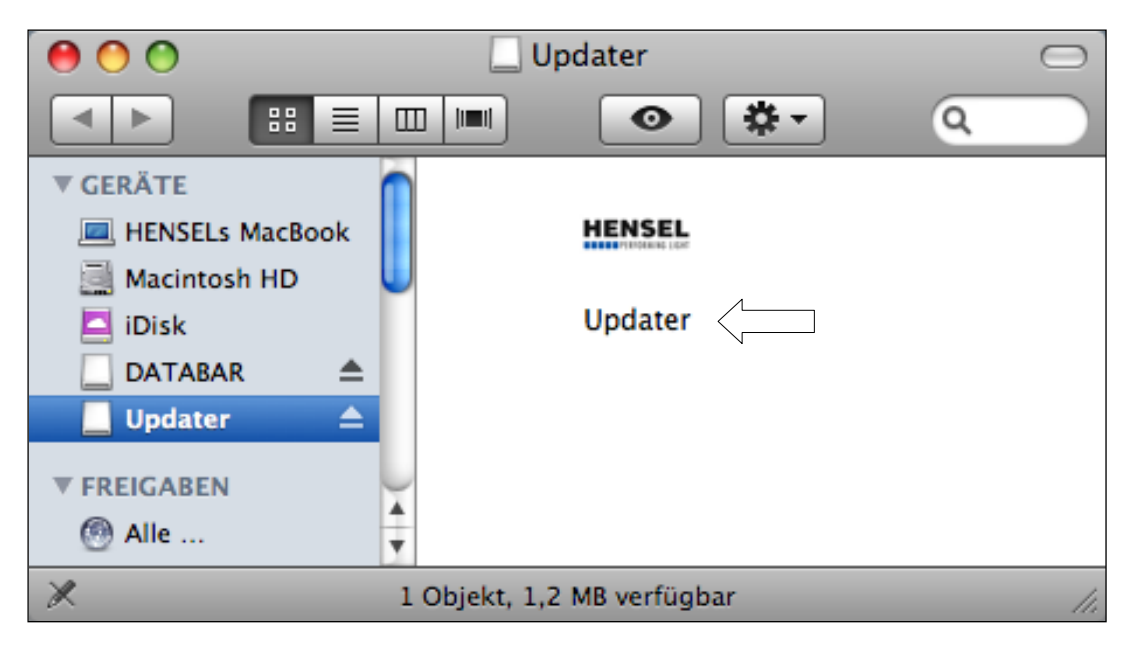

3) Starten Sie die Anwendung "Updater".

4) Falls der Netzteileinschub noch nicht an den Rechner angeschlossen wurde, oder sich nicht im Update-Modus befindet, wird Ihnen ein Fenster mit der Meldung "Searching USB device..." angezeigt.

Schließen Sie in diesem Fall den Netzteileinschub jetzt an, und aktivieren Sie den Update-Modus wie auf Seite 3 beschrieben.

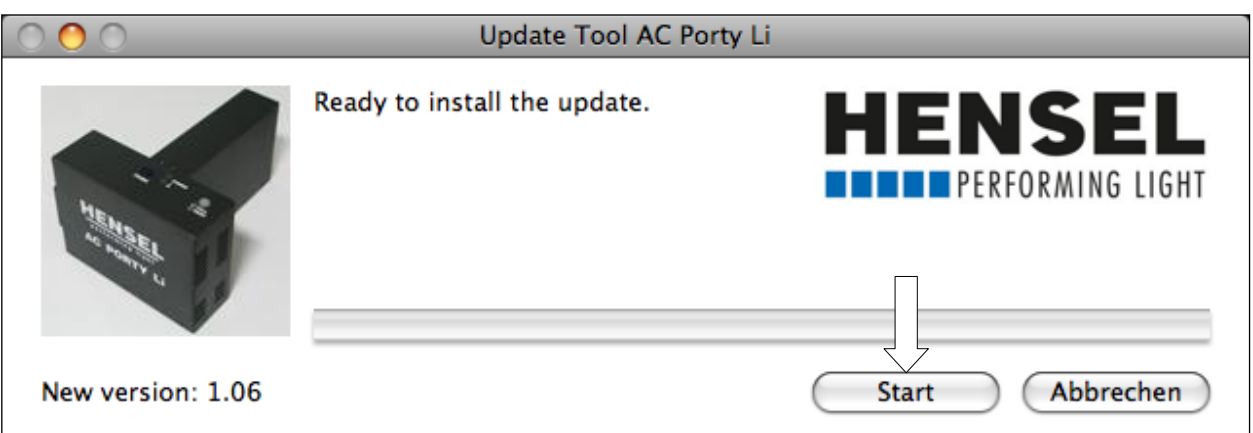

5) Wenn der Netzteileinschub korrekt angeschlossen wurde, erscheint das oben stehende Fenster. Klicken Sie auf die Schaltfläche "Start", um das Update zu starten.

Bitte schalten Sie den Netzteileinschub nicht aus oder trennen diesen vom Rechner, während das Update läuft!

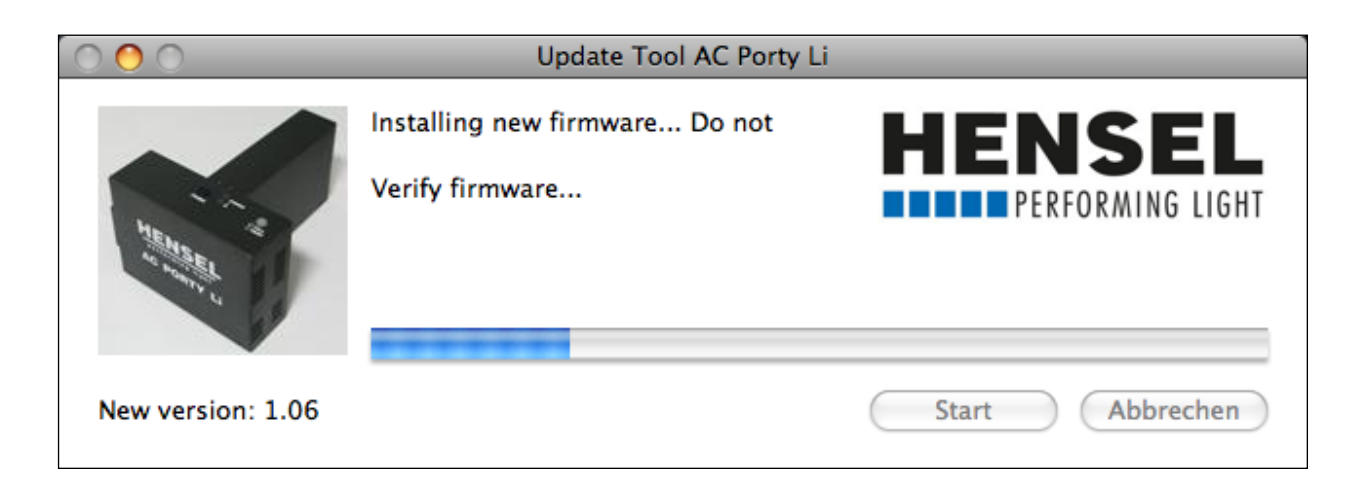

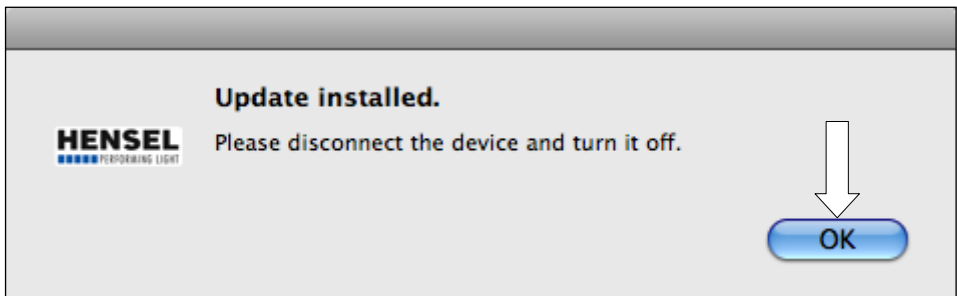

6) Die Software wurde erfolgreich aktualisiert und das Gerät kann nun vom Rechner getrennt werden. Klicken Sie auf die Schaltfläche "OK", schalten Sie den Netzteileinschub aus und trennen Sie ihn vom Computer.

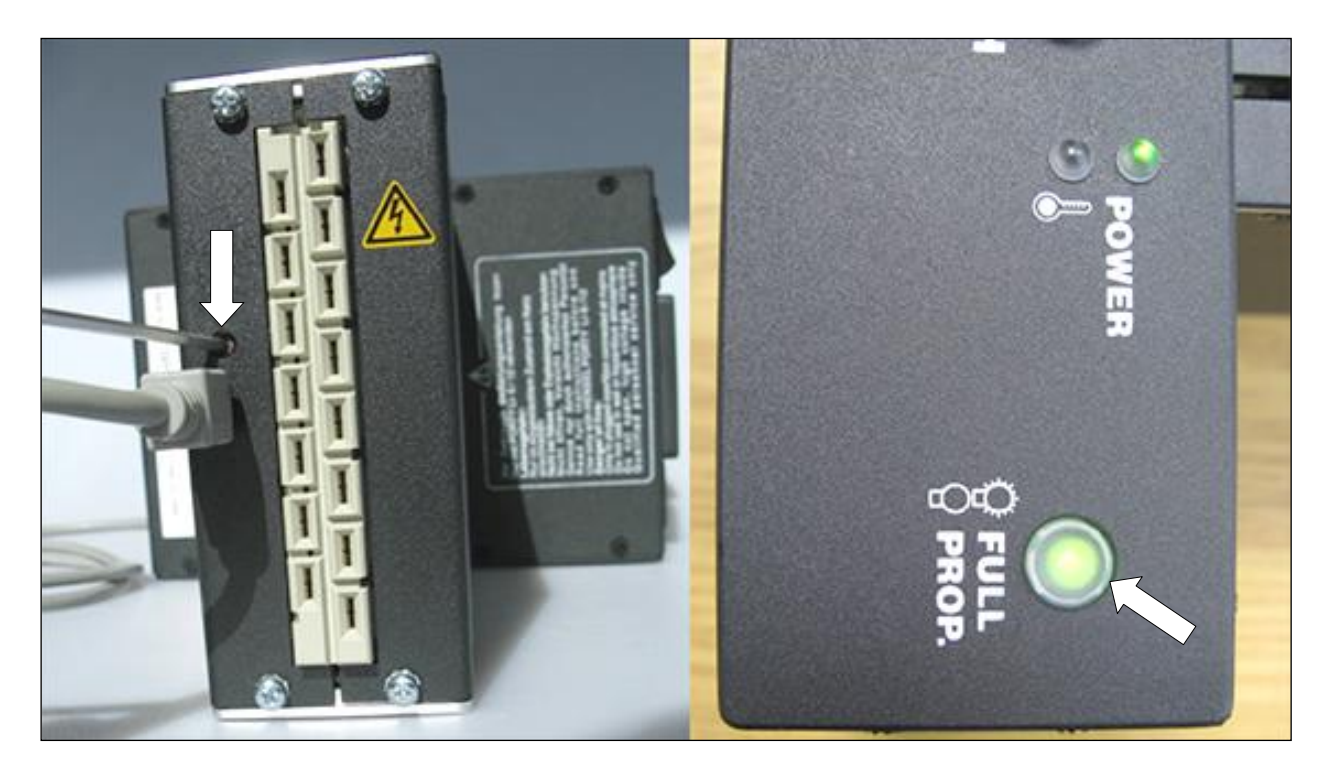

1) Connect the AC power supply drawer via the USB socket to your computer before switching the unit on.

While the power supply drawer is turned off, push the button above the USB socket (see picture on the left) and switch the device on by pressing the 'ON' button. Only the big green LED lights up (see picture on the right). The update mode of the power supply drawer is now active.

If you connect the AC Porty L power supply drawer to the computer for the first time, the message 'New hardware has been found' appears on the computer screen. Please wait until the computer has installed the hardware.

#### SOFTWARE UPDATE WINDOWS

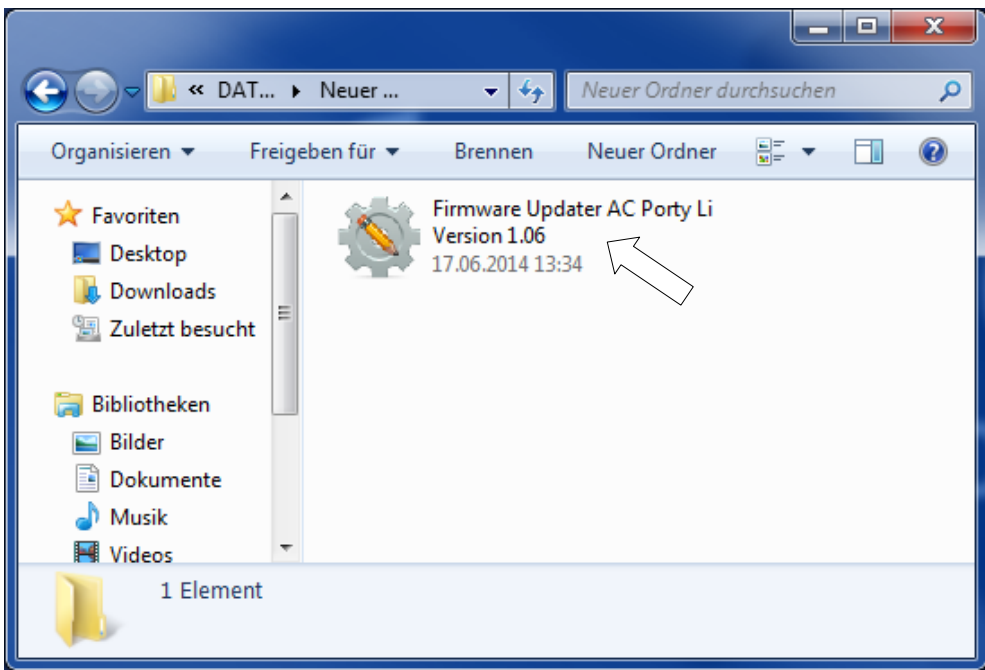

2) Start the application 'Firmware Updater AC Porty Li Version X.X' by doubleclicking on the name.

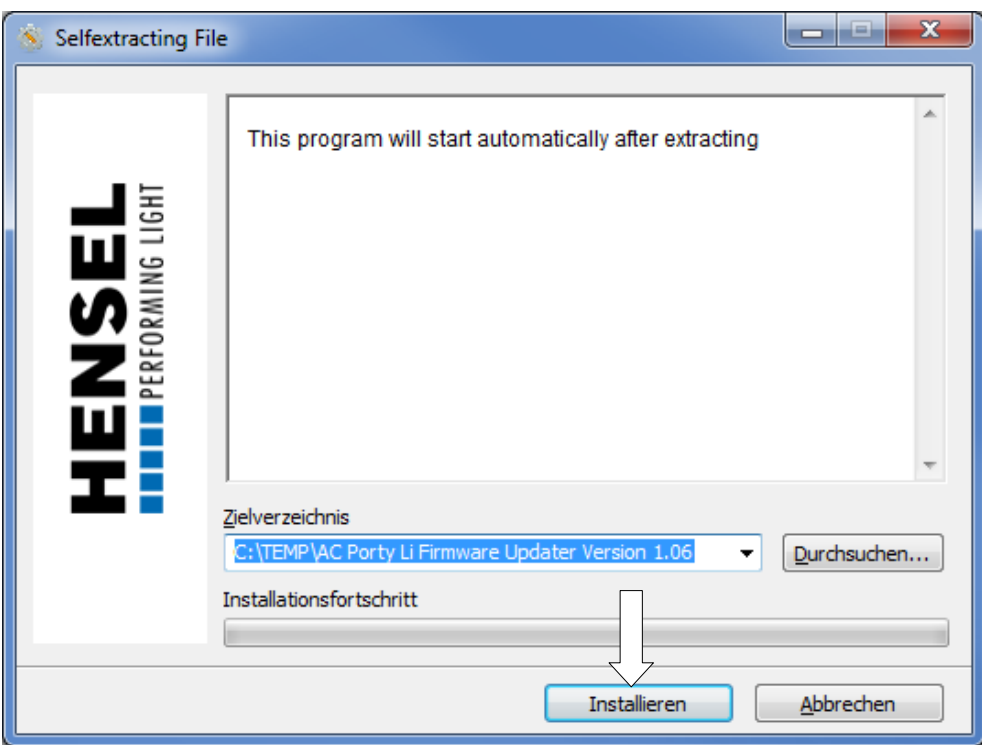

3) Please click the button 'Install'. The program unpacks the required files, stores them in the temporary listing 'C:\TEMP\AC Porty Li Firmware Updater Version X.X', and starts automatically right afterwards.

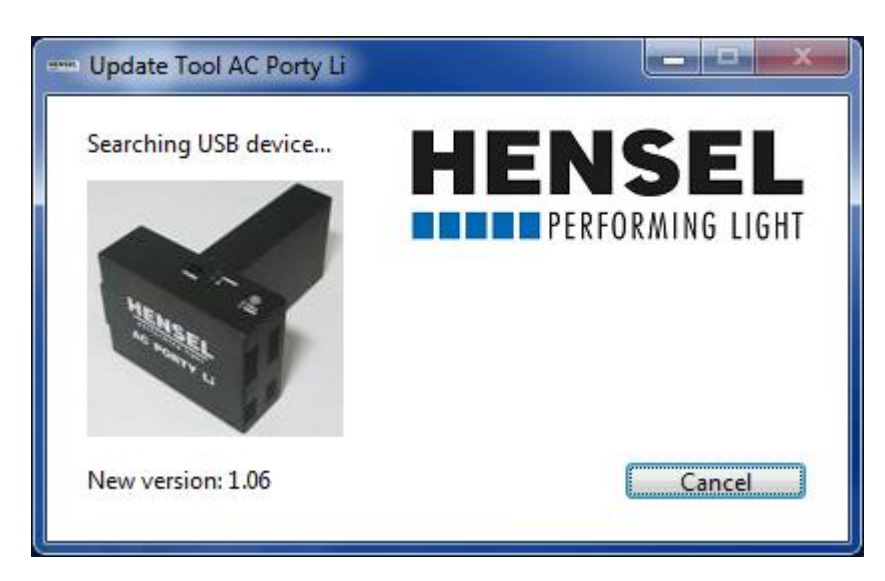

4) If the power supply drawer has not been connected to the computer yet, or is not switched to the update mode, you will see the window above.

Connect the generator now and activate the update mode as described on page 10.

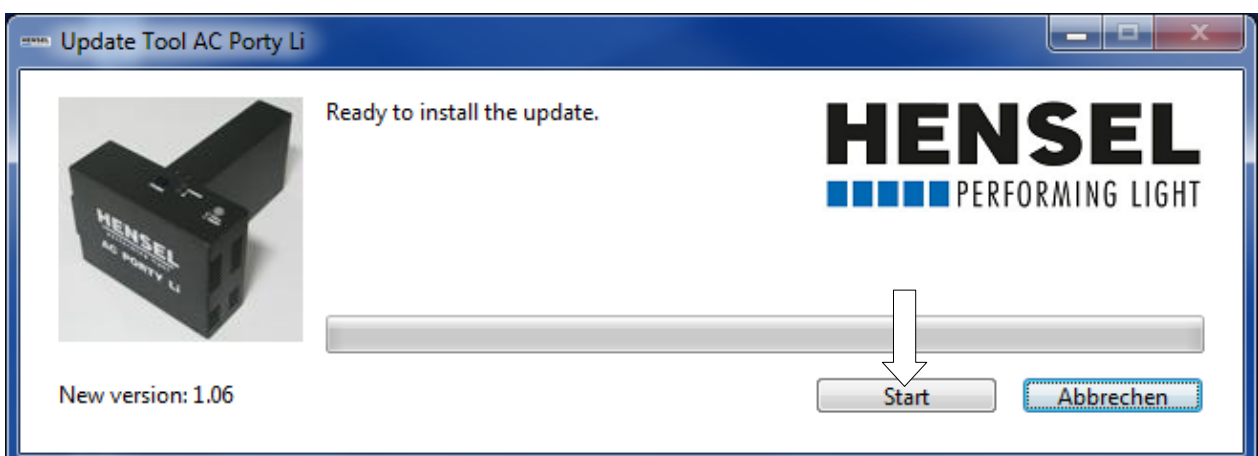

5) If the power supply drawer is connected correctly, you will see the window above. Please click the button 'Start' to start the update.

Please do not turn the power supply drawer off or disconnect it from the computer during the updating process!

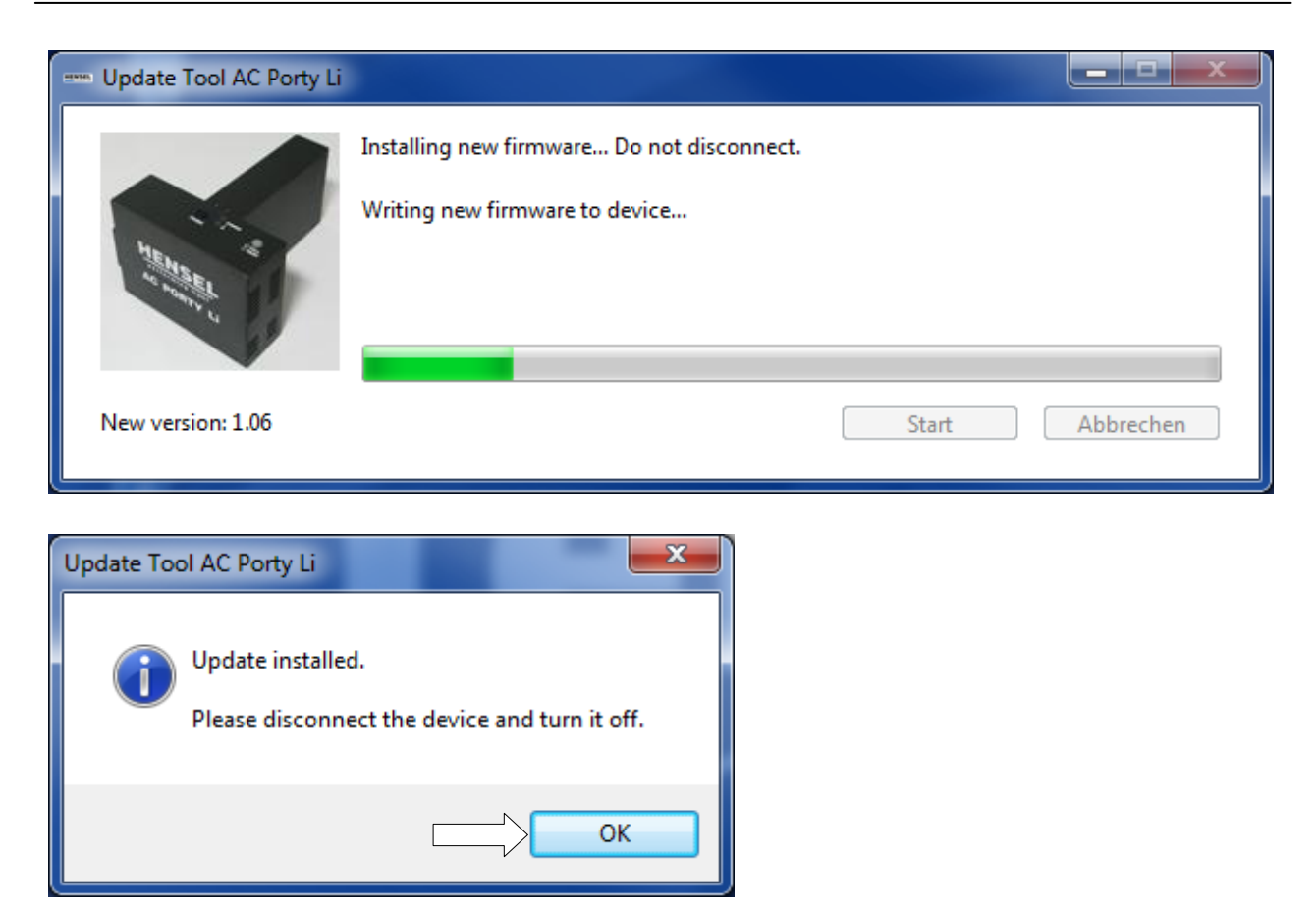

6) The software has been updated successfully und the power supply drawer can now be disconnected from the computer. Click on the button 'OK' , switch the AC Porty L power supply drawer off and disconnect it from the computer.

#### SOFTWARE UPDATE MAC OSX 10.5 OR HIGHER

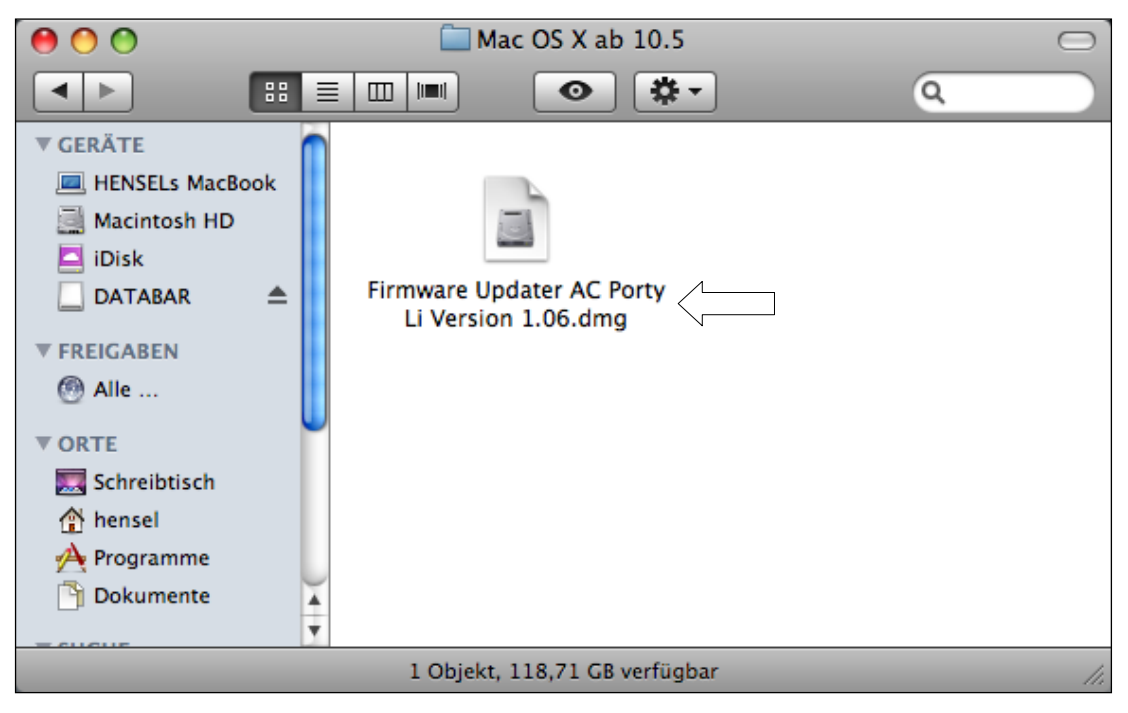

2) Start the application 'Firmware Updater AC Porty Li Version X.X.dmg' by double-clicking.

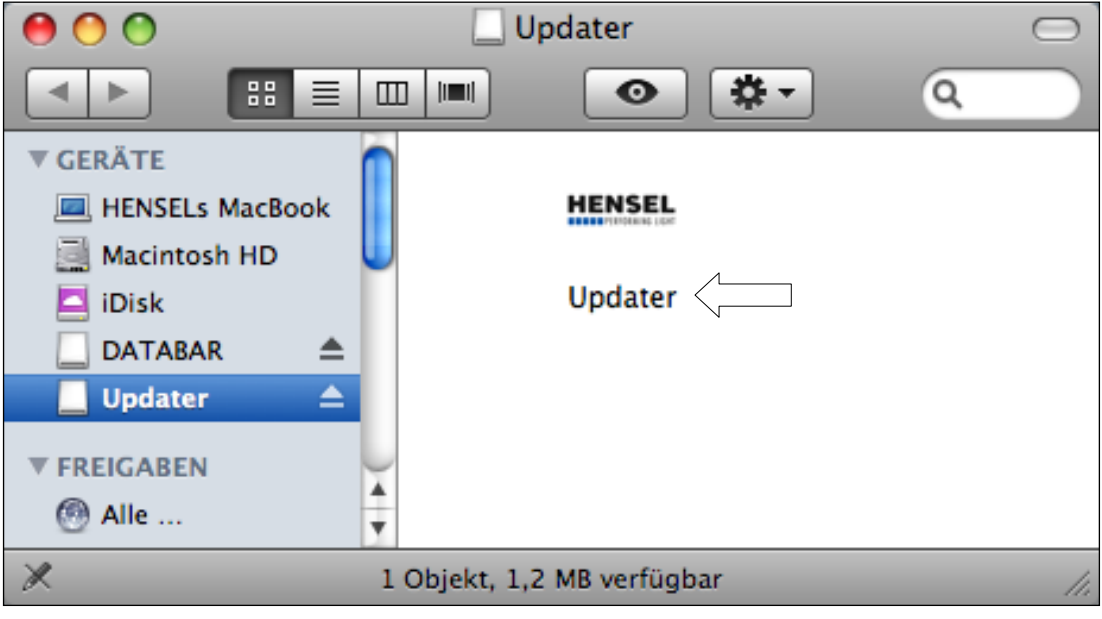

3) Start the application 'Updater' by double-clicking.

4) If the power supply drawer has not been connected to the computer yet, or is not switched to the update mode, you will see the window "Searching for USB device..".

Connect the generator now and activate the update mode as described on page 10.

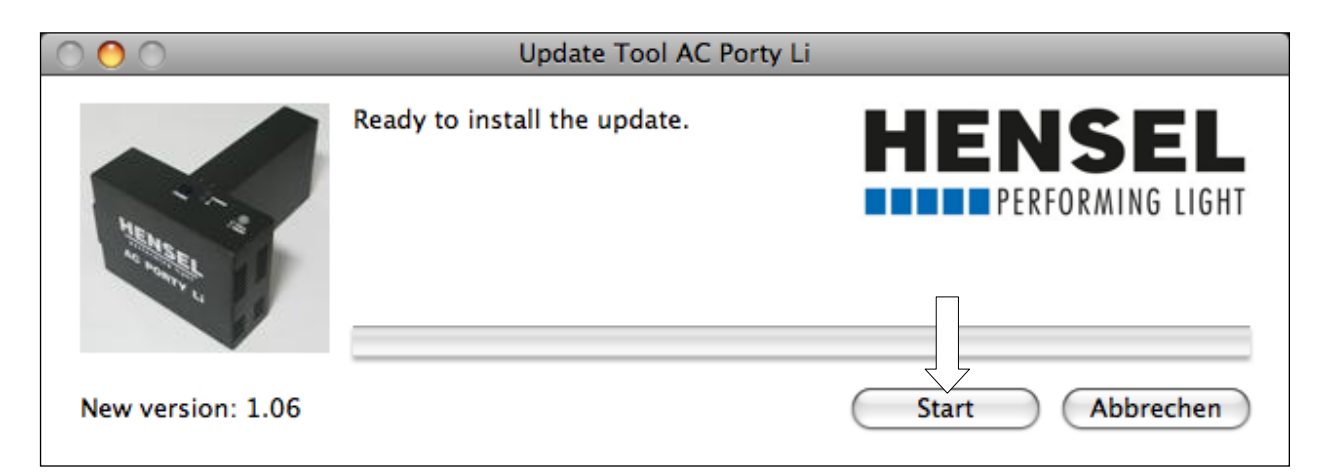

5) If the power supply drawer is connected correctly, you will see the window above. Please click the button 'Start' to start the update.

Please do not turn the generator off or disconnect it from the computer during the updating process!

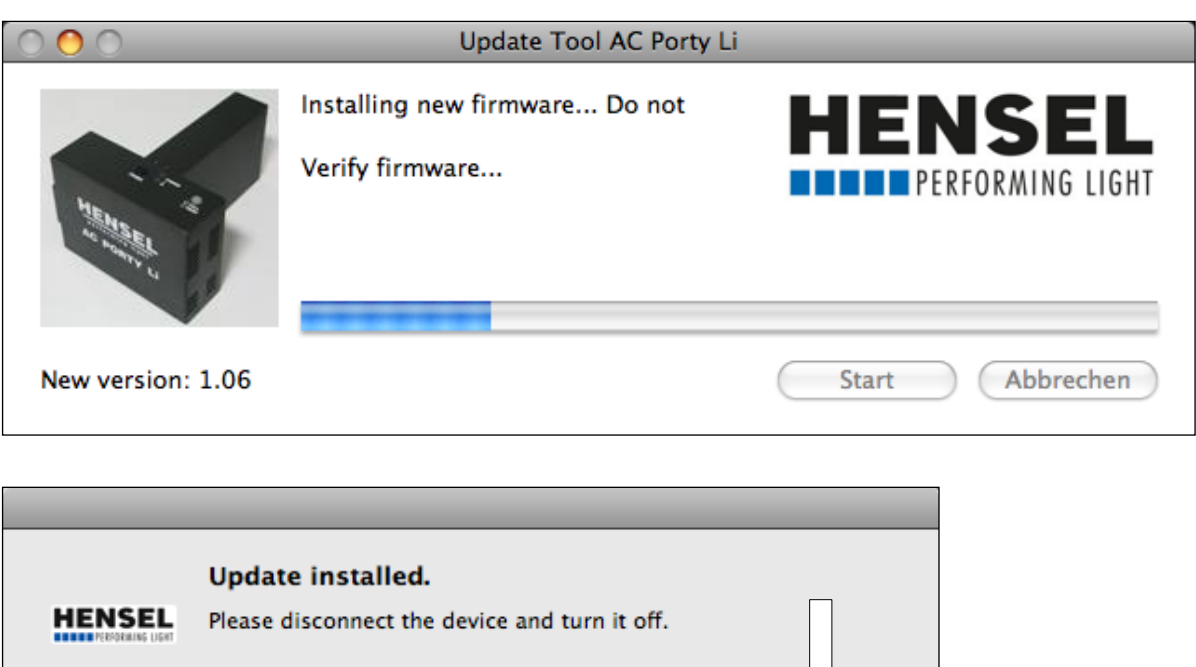

6) The software has been updated successfully und the power supply drawer can now be disconnected from the computer. Click on the button 'OK' , switch the AC Porty L power supply drawer off and disconnect it from the computer.

OK

# HENSEL **THE PERFORMING LIGHT**

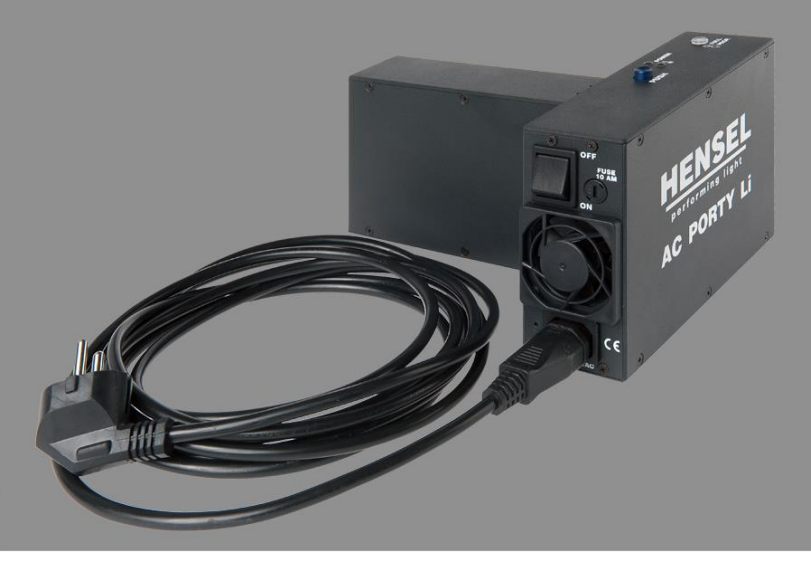

WWW.HENSEL.DE